# 竹尋誠和保育園

# 「ピーチひろば」 予約申込みシステムの操作手順

インターネットが出来る状態のパソコンまたはスマートフォン(以下=スマホ)をご用意ください。 以下の操作手順で掲載しております画面は、パソコンやスマホの環境により、文字の大きさや配置が異なる場合があります。 ※ パソコンの場合は 以下の「タップ」を「クリック」に置き換えて、お読みください。

- (1) スマホの受信制限をされている方は 以下のドメインを受信許可に設定してください。 (特にメール受信拒否の設定がない場合は そのままで構いません) ドメイン Childyoyaku2.jp: (2) 以下の URL もしくは QR コードから、ホームページ画面を表示させます。 https://www.childyoyaku2.jp/rmhagw1cq  $OR = \vdash$ : (3)「利用者登録」の入力 園児氏名  $\sqrt{\pm + \pm \frac{1}{2}}$ 園児名、生年月日、 東京 ログインID パスワードを入力して 保護者名などの情報を入力します。 ログインボタンをクリックしてください 園児氏名カナ トウキョウ コ ニジュウサンコー ログインID ※ 2 人目以降のお子さまを入力する 生年月日 2015 • 年 5 • 月 2 • 日 パスワード 場合は 必ず1人目と同じ 性別 ☆性 → 保護者名、メールアドレスを 新規登録の方 保護者氏名 東京 都子 入力してください。 ログインID/パス! 保護者氏名力ナ 異なる情報を入力してしまうと、 トウキョウ  $\sqrt{377}$ 周からのお判らせ 予約の申込みシステムとなります。 兄弟姉妹と判別されず、 電話番号 0398765432 圖長 異なる「ログイン ID・パスワード」 タップ ハイフンを入れず半角数字のみでご記入ください。 新規登録の方はこ が発行されます。 メールアドレス tokyo-miyako@dokomo.ne.jp 情報入力後、 登録を申請す タップ (4) 本人確認メール
	- 「本人確認メール」が届きます(childyoyaku@childyoyaku.jp から届きます)。

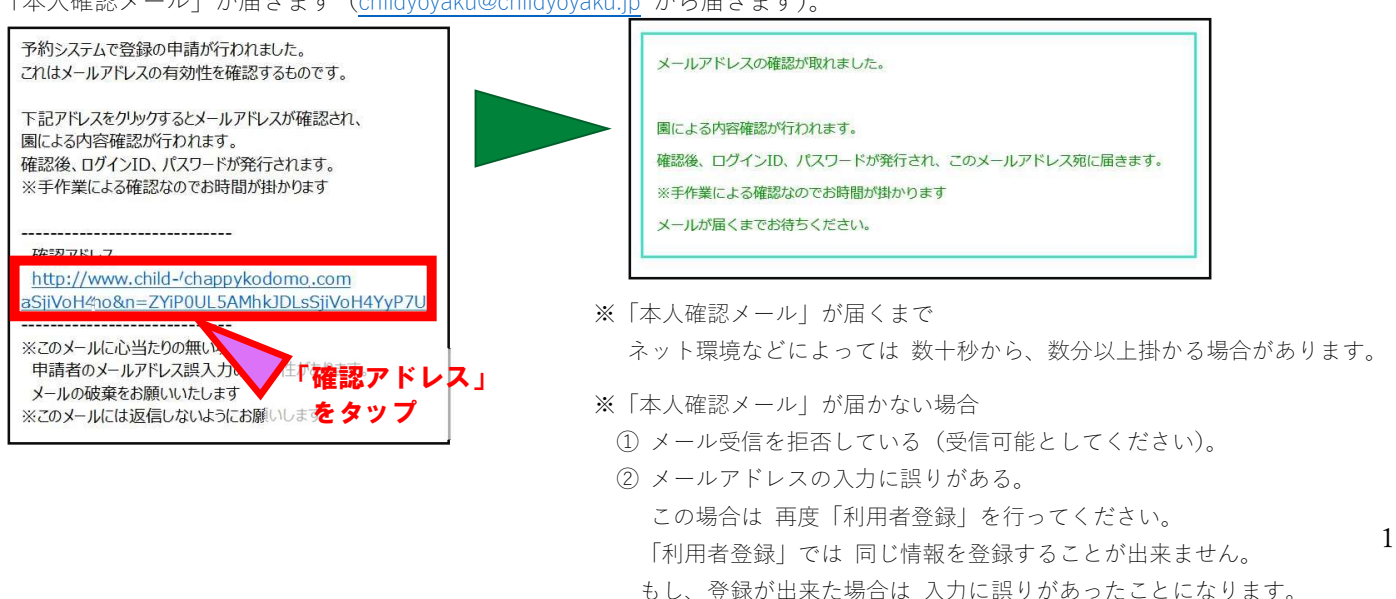

(5) ログイン ID/パスワードのメール

「ログイン ID/パスワード」が記載されたメールが届きます。

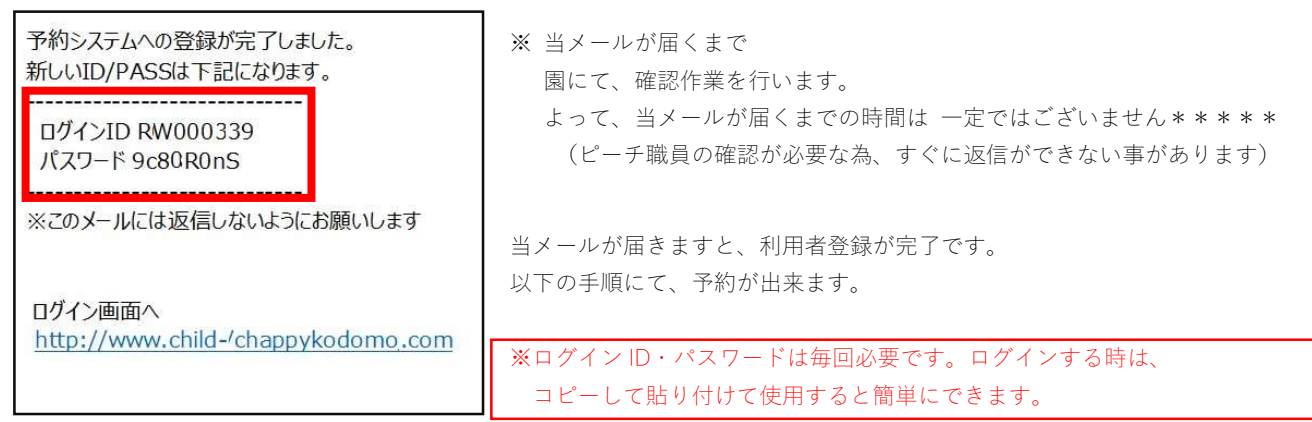

# 2.ログイン/ログアウト

(1) ログイン

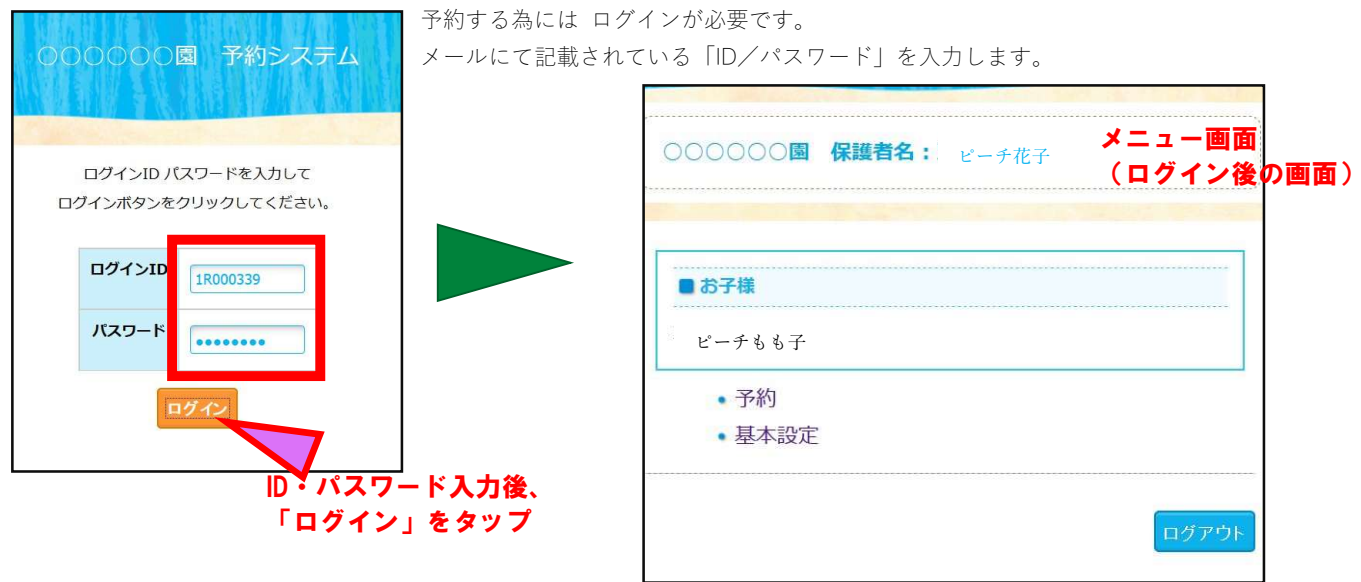

(2) ログアウト

予約・キャンセル・変更などが済みましたら、ログアウトすることをお勧めします。 (一定時間が経過すると、自動でログアウトとなりますが、任意にログアウトすることをお勧めします)

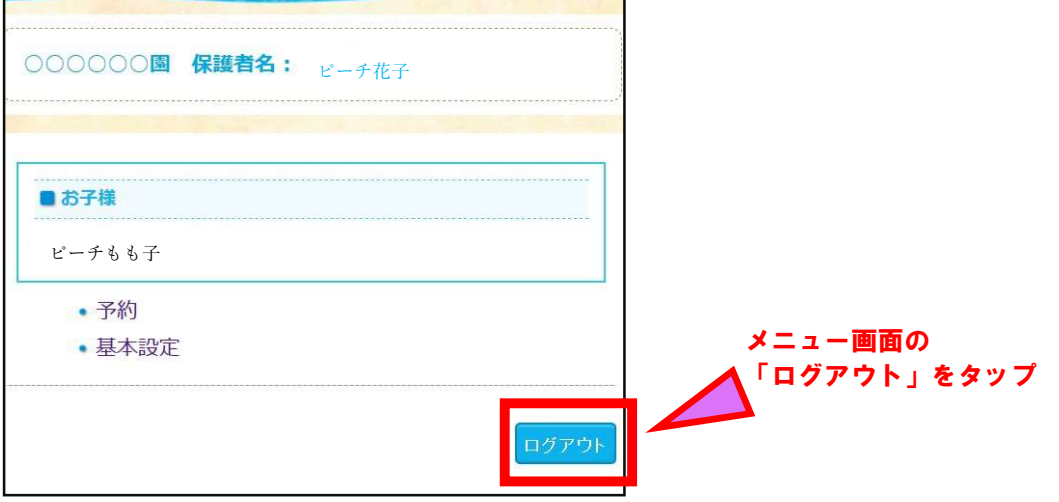

## 3.予約の開始

予約までの手順

① メニュー画面の「予約」をタップ ② 予約のカレンダー画面

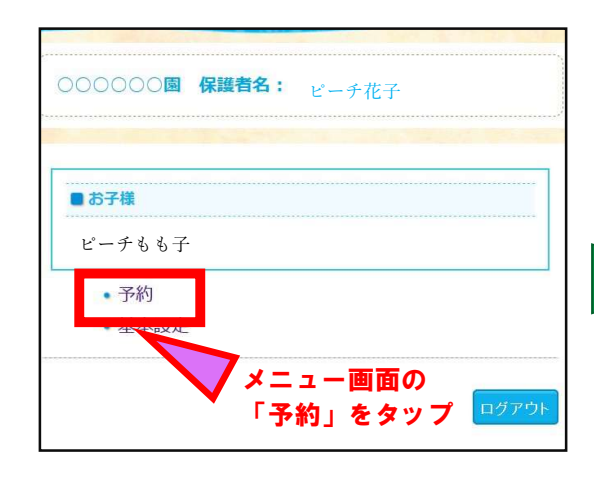

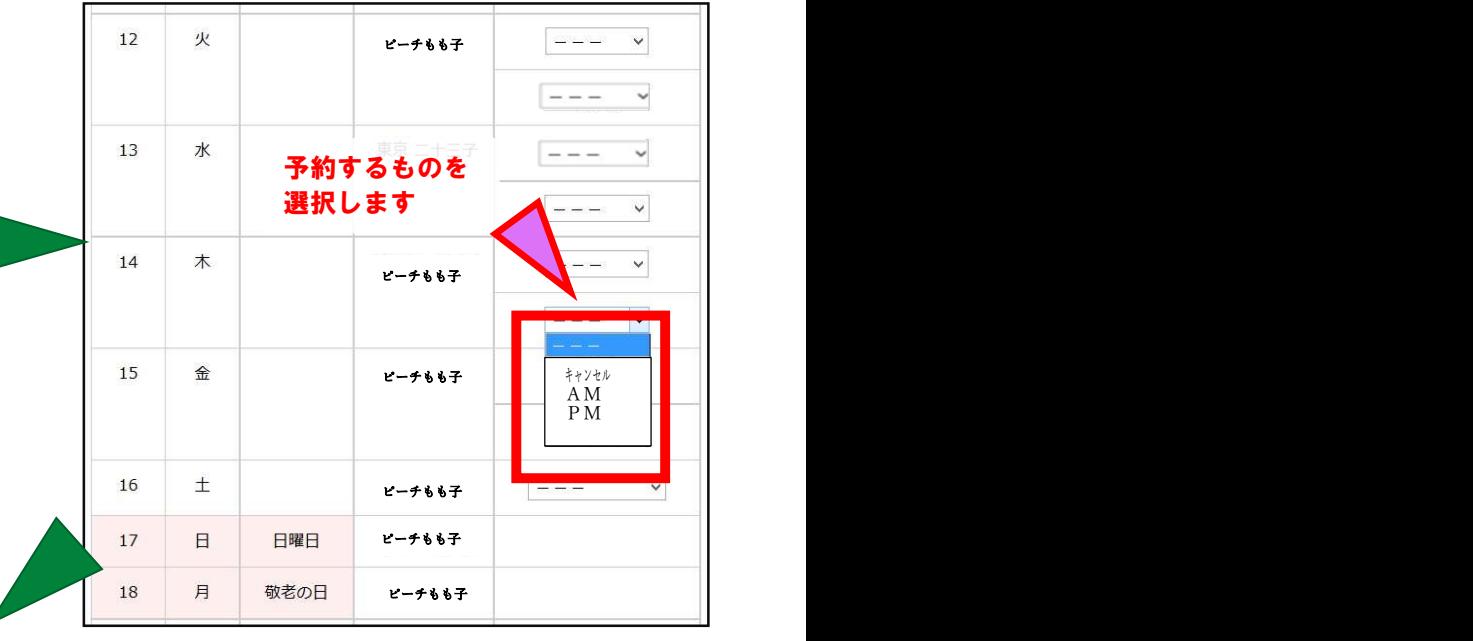

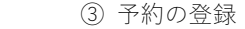

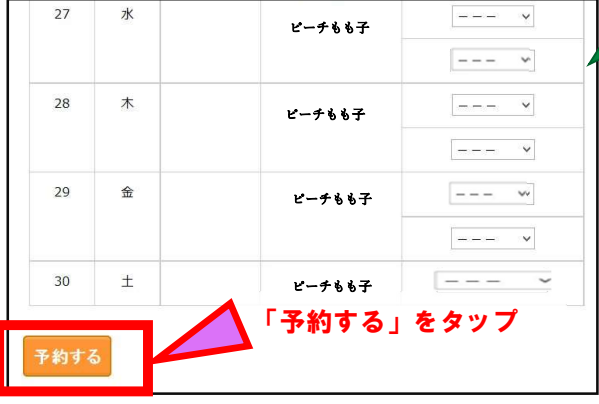

④ 予約確定画面

| 日付         | 曜日 | 予約              | オプション |
|------------|----|-----------------|-------|
| 2017/09/12 | 火  | AM:とことこ(新規追加)   |       |
| 2017/09/13 | 水  | AM:わいわい (新規追加)  |       |
| 2017/09/27 | 水  | AM:とことこ(新規追加)   |       |
| 2017/09/29 | 金  | A M:わいわい (新規追加) |       |
| 2017/09/30 | 水  | M:わいわい(新規追加)    |       |

約が可能になります。

注意‼ 予約開始日が決まっています。

前月25日~次月の前半(1~15日)の予約が 可能です。10日から後半(16~31日)の予 約が可能です。予約が満席になると自動的に予約 ができなくなります。キャンセルがでると再度予

予約内容を確認し、 「予約を確定する」をタップ 予約完了画面が出たら完了です。

⑤ 予約の完了

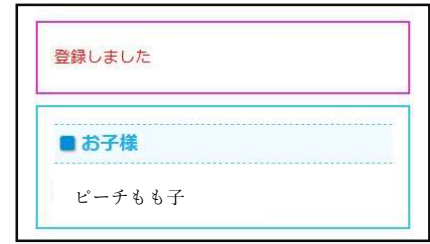

予約の確認は 上記②の 予約カレンダー画面を開いて行ってください。

### 4.予約の追加/キャンセル

 予約の追加は 上記「3」と同じ手順で行います。変更及びキャンセルは 予約の締切日まで可能です。 (予約/キャンセルの締め切りは当日の9時までです)

(1) キャンセル方法

予約のカレンダ―画面にて、「キャンセル」に変更して、「予約」すればキャンセル完了です。

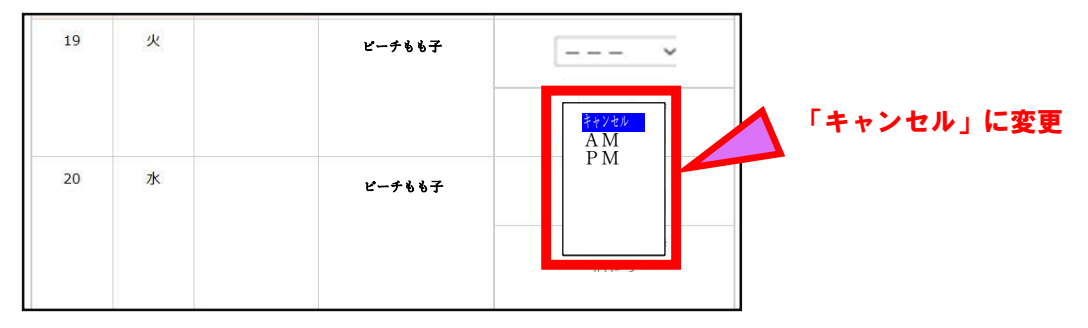

### 5.基本情報の変更

「保護者名」「電話番号」「メールアドレス」を変更。

※ 兄弟姉妹の場合、うち 1 名のお子さまで変更すれば、他のお子さまの変更を行う必要はございません。

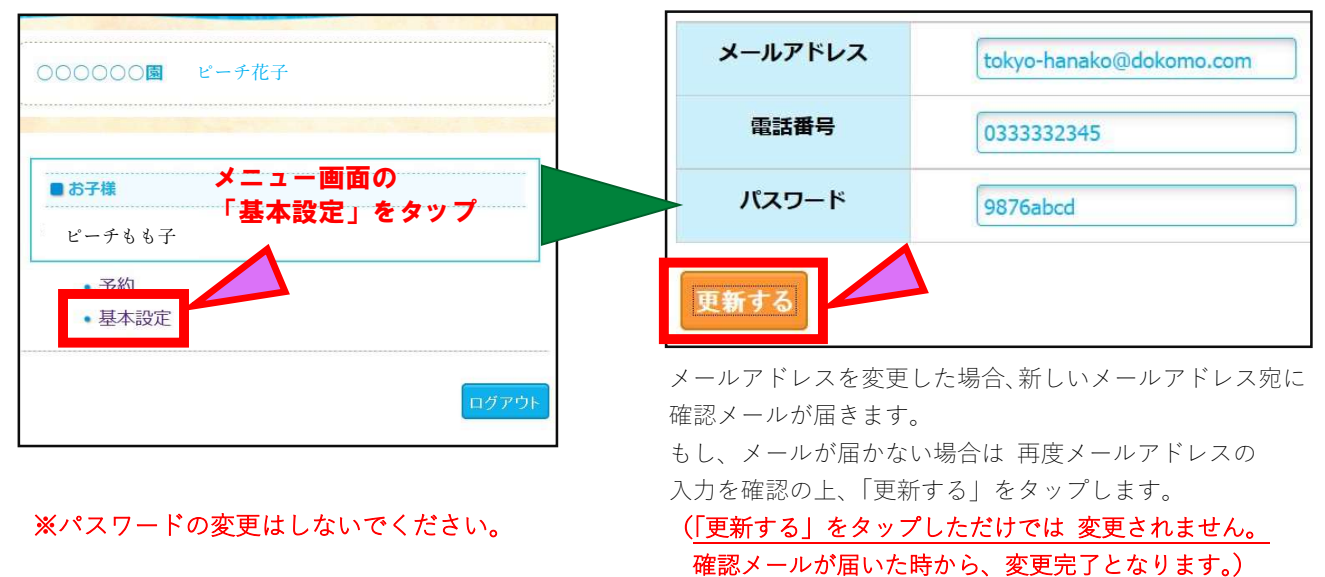